# **Saisie des intentions d'orientation dans les Téléservices (2ème trimestre)**

- L'orientation en fin de troisième se déroule en différentes étapes à réaliser sur le site des Téléservices : - **saisir vos intentions d'orientation** avant le conseil de classe de 2ème trimestre (2nde GT, 2nde Pro, CAP).
	- **prendre connaissance de l'avis** du conseil de classe de 2ème trimestre. - **saisir vos choix définitifs d'orientation** avant le conseil de classe du 3ème trimestre
	- **prendre connaissance de la décision** du conseil de classe du 3ème trimestre

Vous devrez ensuite saisir les **voeux d'affectation** pour choisir les lycées et les formations.

### **1. Accéder au site internet des Téléservices :**

**https://teleservices.education.gouv.fr**

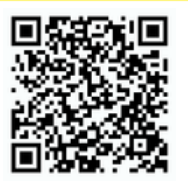

## **2. Choisir le profil "***Représentant légal***"**

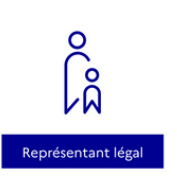

### **3. Saisir votre identifiant et votre mot de passe**

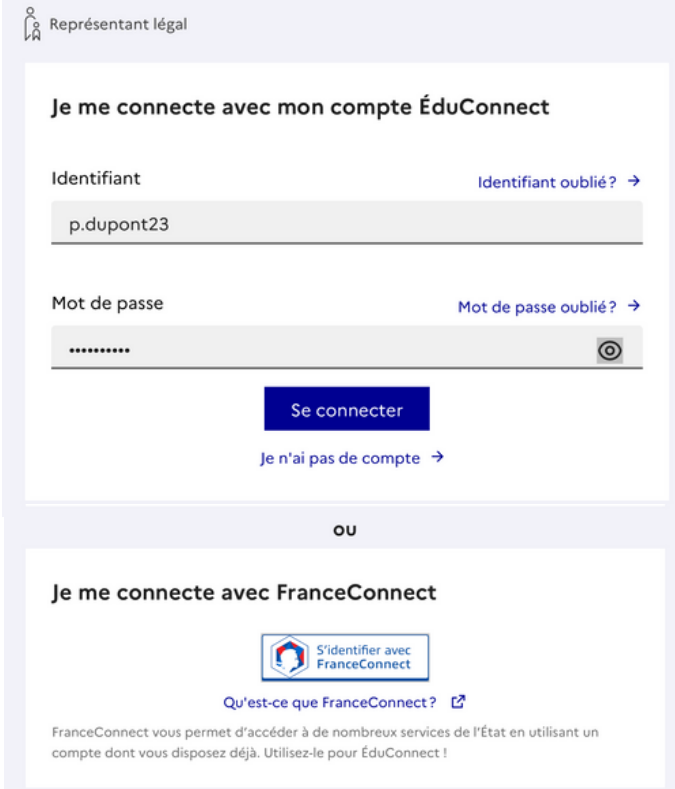

## **4. Confirmation de vos coordonnées**

Le site vous confirme vos coordonnées et vous invite à saisir une adresse e-mail si elle n'est pas déjà connue.

Cliquez ensuite sur "*Retour à mes services"*

Vous pouvez vous connecter **:** - avec votre compte **FranceConnect** (Impôts, Ameli.fr, etc) - avec votre compte **ÉduConnect** que vous pouvez créer en cliquant sur "*Je n'ai pas de compte*".

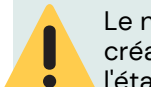

Identifiant

p.dupont23 Mot de passe

Adresse mail

Le numéro de téléphone que vous indiquez lors de la création du compte doit être le numéro connu par l'établissement scolaire.

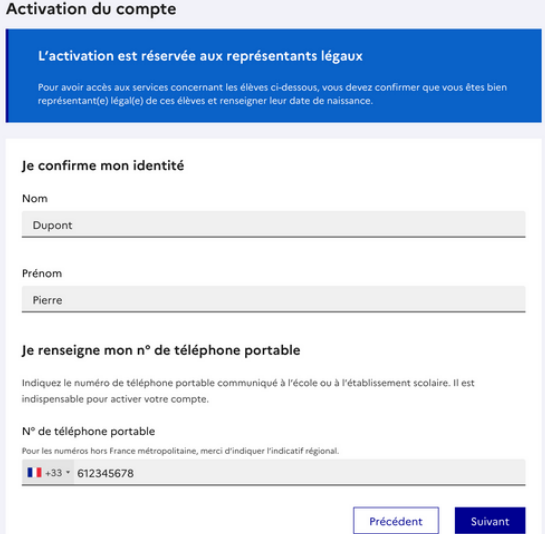

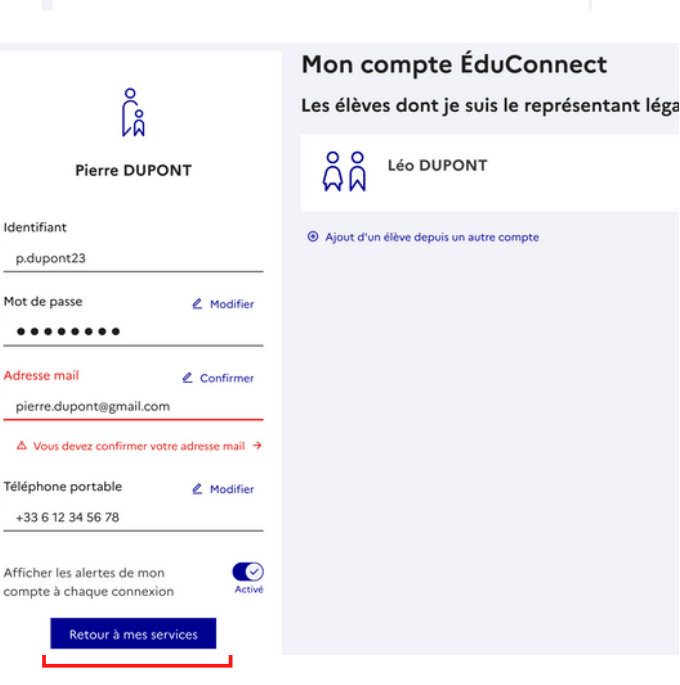

## **5.1. Accéder à "***Mes services***"**

### Accédez en haut à "*Mes services*".

 $\bullet$ 

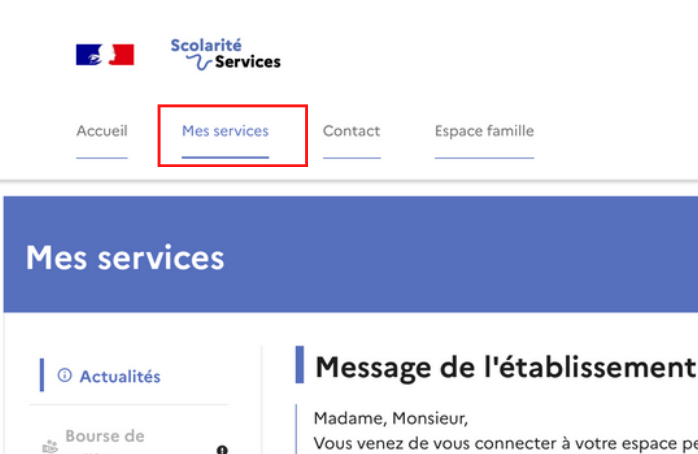

Vous venez de vous connecter à votre espace per Désormais vous pouvez modifier la fiche de rense vos intentions en matière d'orientation (2nde gér 1ere année de CAP) puis procéder à l'inscription e Les résultats de l'affectation seront disponibles à

## **6. Accéder au service "***Orientation***"**

Cliquez à gauche sur "*Orientation*" puis sur le bouton "*Je saisis les intentions d'orientation*".

collège

⊙ Orientation

## **5.2. Sélectionner l'enfant concerné**

Si vous avez plusieurs enfants scolarisés, cliquez sur l'icône pour choisir l'enfant concerné par la saisie des intentions.

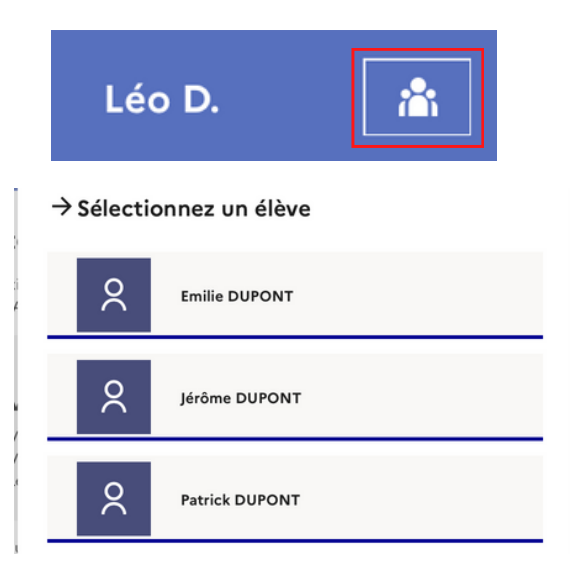

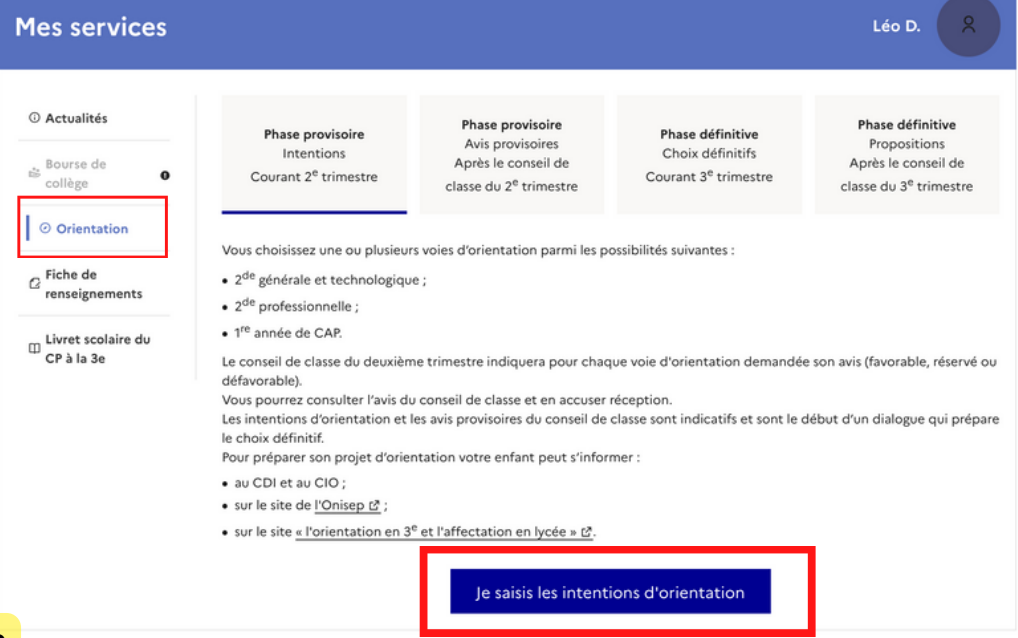

### **7. Saisir les intentions**

Cliquez sur le bouton "*Ajouter une intention*".

### Intentions d'orientation

Deuxième trimestre : DEMANDE(S) DES REPRÉSENTANTS LÉGAUX / Intention(s) d'orientation.

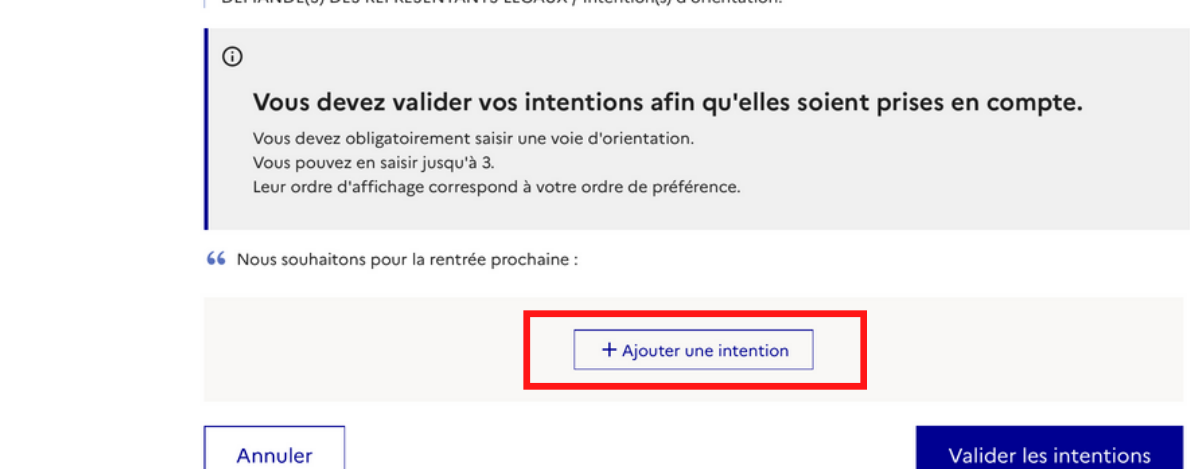

## **8.1. Intention de rang 1**

Pour l'intention de rang 1, choisissez parmi les trois orientations proposées puis validez.

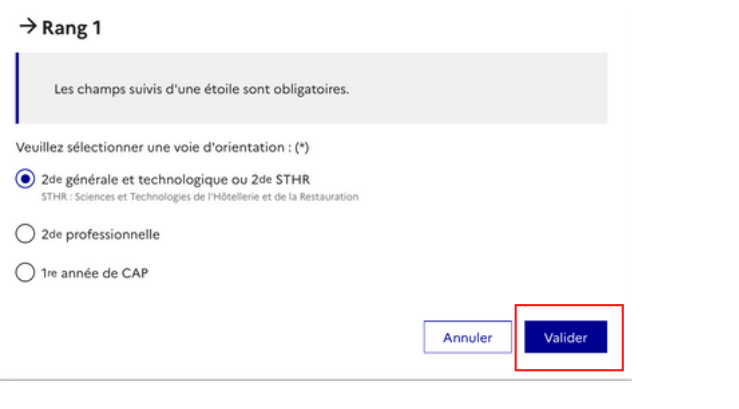

## **8.2. Intention de rang 2**

Saisissez éventuellement une intention de rang 2 . S'il s'agit de la 2nde professionnelle, vous pouvez préciser la spécialité et le statut scolaire, puis validez.

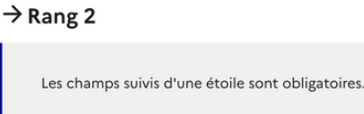

Veuillez sélectionner une voie d'orientation : (\*)

- 2de générale et technologique ou 2de STHR HR : Sciences et Technologies de l
- 2de professionnelle

○ 1re année de CAP

2<sup>de</sup> professionnelle :

Vous pouvez préciser la/les spécialité(s) ou famille(s) de métiers (256 caractères maximum) : cuisine

Sous statut scolaire

voir e mant reste élève ; il suit des enseignements généraux et professionnels au lycée professionnel ; il effectue<br>des périodes de formation (stages) en entreprise de plusieurs semaines durant son cursus de formation.

#### Sous statut d'apprenti

ouvoir un component de la considéré comme un salarié avec un contrat de travail. Son temps de<br>formation est partagé entre un centre de formation d'apprentis (CFA) et une entreprise. Votre enfant doit dès maintenant se mettre à la recherche d'un employeur. Il peut être accompagné dans cette démarche par le CFA.

Annuler

Valider

Vous pouvez modifier l'ordre des intentions ou

les supprimer avec les icônes de droite.

## **9.1. Récapitulatif des intentions 9.2. Modifier les intentions**

### Intentions d'orientation

Deuxième trimestre :<br>DEMANDE(S) DES REPRÉSENTANTS LÉGAUX / Intention(s) d'orientation.  $\odot$ Vous devez valider vos intentions afin qu'elles soient prises en compte. Vous devez obligatoirement saisir une voie d'orientation.<br>Vous pouvez en saisir jusqu'à 3.<br>Leur ordre d'affichage correspond à votre ordre de préférence. 66 Nous souhaitons pour la rentrée prochaine :  $\mathbb{R}$ Rang 1 2<sup>de</sup> générale et technologique ou 2<sup>de</sup> STHR  $\boxed{\uparrow}$   $\downarrow$   $\boxed{\Box}$ Rang 2 2<sup>de</sup> professionnelle Spécialité(s) ou famille(s) de métiers : cuisine Statut : scolaire  $\boldsymbol{+}$  Ajouter une intention Valider les intentions Annuler

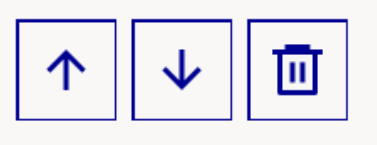

### Intentions d'orientation

Deuxième trimestre

DEMANDE(S) DES REPRÉSENTANTS LÉGAUX / Intention(s) d'orientation.

#### $\bigcap$

Vos intentions ont bien été validées

Vous pouvez modifier vos demandes d'orientation jusqu'à la fermeture du téléservice.

66 Nous souhaitons pour la rentrée prochaine :

#### Rang 1

2<sup>de</sup> générale et technologique ou 2<sup>de</sup> STHR

# **10. Valider les intentions**

Après avoir cliqué sur le bouton "*Valider les intentions*", un récapitulatif est affiché à l'écran et il vous est également envoyé par courriel.

Vous pouvez encore modifier vos intentions si nécessaire.